## **Pinautomaat handleiding**

**voor** 

## **Project 4**

**Version 1.1** 

**Gemaakt door Thomas Hendriksen** 

**Logical Development** 

**15 Juni 2009** 

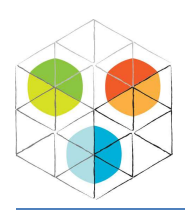

15 Juni 2009

### **Voorwoord**

Deze pinautomaat handleiding is bedoelt voor klanten van de Logical Bank. Hierin staat stap voor stap uitgelegd hoe de pinautomaten van de Logical Bank werken en hoe u deze kunt bedienen.

Ook zult u regelmatig cursieve, onderstreepte en dikgedrukte woorden tegenkomen, deze staan dan voor een knop die u in dient te drukken. "*Voorbeeld*"

Veel succes met deze handleiding.

Juni 2009,

Namens Logical Developement,

Thomas Hendriksen

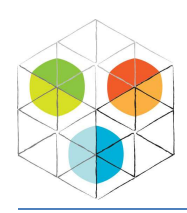

15 Juni 2009

### **Inhoud**

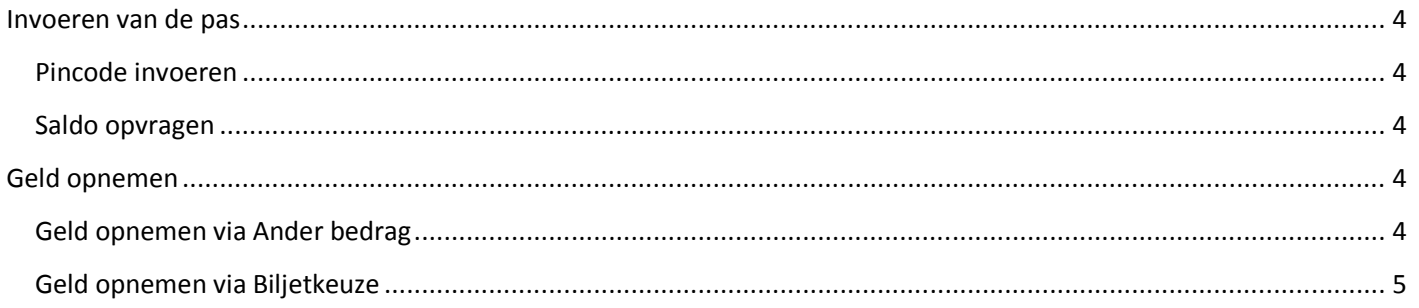

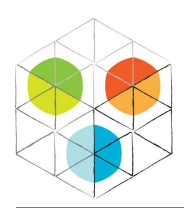

15 Juni 2009

#### **Invoeren van de pas**

Als u bij de pinautomaat aankomt ziet u een schermbeveiliging waarop onderandere het Logical Bank logo staat en tevens de vraag uw pas in te voeren. U dient u pas op dit moment in de paslezer te schuiven.

#### **Pincode invoeren**

Er volgt een scherm met de vraag om uw pincode in te voeren. Pas altijd op voor meekijkers of skimmers! Na invoer van de juiste pincode vervolgt de pinautomaat automatisch naar het volgende scherm.

#### **Saldo opvragen**

Op dit scherm ziet u twee knoppen, "*Saldo opvragen*" en "*Geld opnemen*", in dit geval kiest u voor "*Saldo opvragen*".

Nu ziet u uw saldo in het midden van het scherm verschijnen, tevens zijn er rechts twee buttons: "*Geld opnemen*" en "*Stoppen*". Indien u op "*Stoppen*" klikt, zal deze transactie direct gestopt worden en word uw pas geretourneerd. U kunt deze dan uit de paslezer nemen.

### **Geld opnemen**

U bent op dit punt gekomen, direct na het invoeren van uw pinpas of nadat u uw saldo heeft gecontroleerd. U kunt een gewenst bedrag kiezen. Deze bedragen zijn "*10*", "*20*", "*50*", "*100*", "*150*" of "*250*". Tevens kunt u ook een "*Ander bedrag*" kiezen of "*Stoppen*".

Indien u op "*Stoppen*" klikt, zal deze transactie direct gestopt worden en word uw pas geretourneerd. U kunt deze dan uit de paslezer nemen.

Als u een van de reeds genoemde bedragen kiest kunt u kiezen of u een transactiebon wil of niet. Hierna zal eventueel deze bon geprint worden en daarna word uw pas geretourneerd.

#### **Geld opnemen via Ander bedrag**

Nadat u op "*Geld opnemen*" heeft getoetst kiest u voor "*Ander bedrag/Biljetkeuze*". U ziet een scherm waar u nu kunt kiezen tussen "*Biljetkeuze*" of "*Ander bedrag*"verschijnen. U kiest voor "*Ander bedrag*", de pagina die u nu ziet vertoond overeenkomsten met het invoeren van de pincode. U kunt nu een willekeurig bedrag opgeven, deze dient wel afgerond te zijn op 10 euro.

Als u uw bedrag heeft ingevoerd kunt u kiezen of u een transactiebon wil of niet. Hierna zal eventueel deze bon geprint worden en daarna word uw pas geretourneerd.

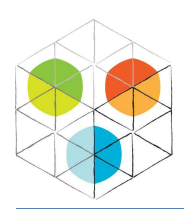

15 Juni 2009

#### **Geld opnemen via Biljetkeuze**

U kunt ook uw eigen biljetten kiezen tijdens uw pintransacties. Nadat u op "*Geld opnemen*" heeft getoetst kiest u voor "*Ander bedrag/Biljetkeuze*". U ziet een scherm waar u nu kunt kiezen tussen "*Biljetkeuze*" of "*Ander bedrag*"verschijnen. U kiest voor "*Biljetkeuze*". Op het volgende scherm kunt u uw biljetten vrij uitkiezen. Onderin beeld bij "Totaal", zie u het eindbedrag dat u zult opnemen als u op "*Geld opnemen*" klikt.

Door op de button "*Wijzigen*" te drukken, kunt u uw biljetten opnieuw kiezen.

Als u uw bedrag heeft ingevoerd kunt u kiezen of u een transactiebon wil of niet. Hierna zal eventueel deze bon geprint worden en daarna word uw pas geretourneerd.